# 三菱UFJ信託銀行

# **WEB相談ご利用ガイド** パソコン版

スマートフォン・タブレット端末からご利用のお客さまは、別紙「スマートフォン・タブレット版」をご覧ください。

#### **はじめに**

ご利用にはパソコン等の端末から、インターネットを介して **「Microsoft Teams**※ **」**に接続できることが前提となります。 簡単・安全にご利用いただけるビデオ通話サービスです。

## **事前にご準備いただきたいこと**

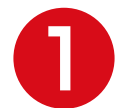

当社担当者からお客さま宛に、ビデオ会議のご招待メールが **❶** 送られてきていることをご確認ください。

◯◯さまとのご面談

Microsoft Teams ミーティング ここをクリックして会議に参加してください ◯◯さま ◯月◯日 ◯◯時に以下からWeb会議にアクセスしてください。

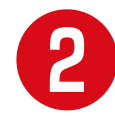

●●● 本利用のパソコンのブラウザー環境をご確認ください。<br>■ ● Despit Teams |を使用いただけるブラウザーは以下の通りです。

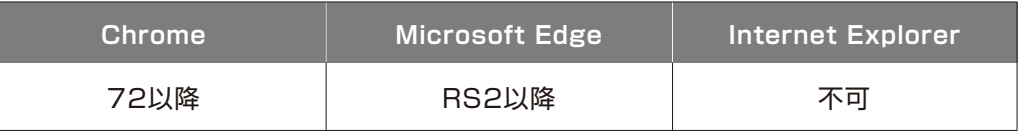

◉お手元の通信機器の種類やOSのバージョンによっては、WEB相談を利用できない場合がございます。◉WEB相談をご利用の際、通信 環境や制限により、通信料金が発生する場合もあり、お客さまのご負担となります。また、ご利用状況により通信機器の契約に定められ たデータ通信量の上限に達する場合がございます。

※Microsoft Teams は、Microsoft Corporation の米国およびその他の国における商標または登録商標です。

#### **ご相談当日の流れは次ページへ**

三菱UFJ信託銀行

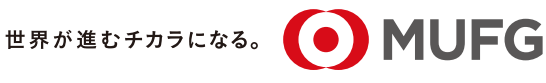

### **ご相談当日の流れ**

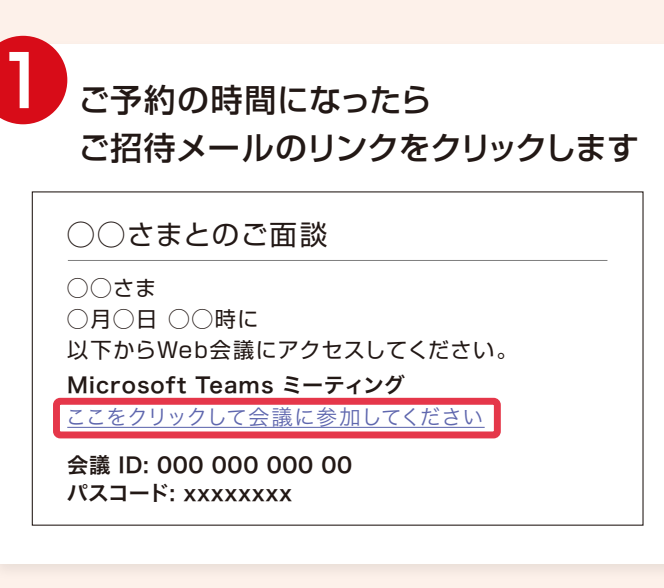

◉リンクをクリック後、「会議 ID」「パスコード」の 入力画面が表示された場合は、メール記載のもの を入力してください。

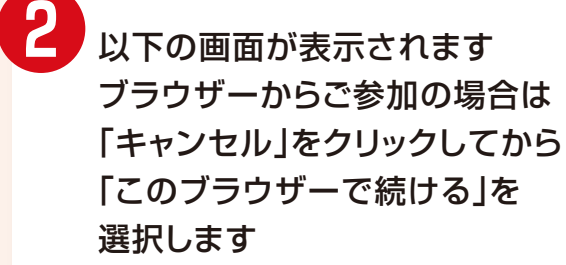

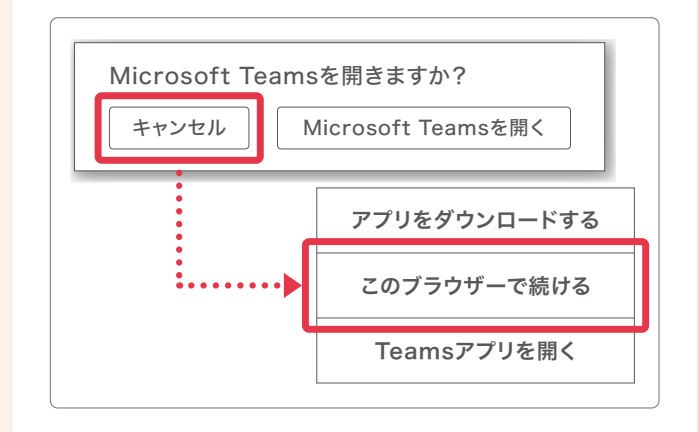

◉Microsoft Teams アプリをお持ちの方は、 「Microsoft Teams を開く」からアプリを起動 してください。

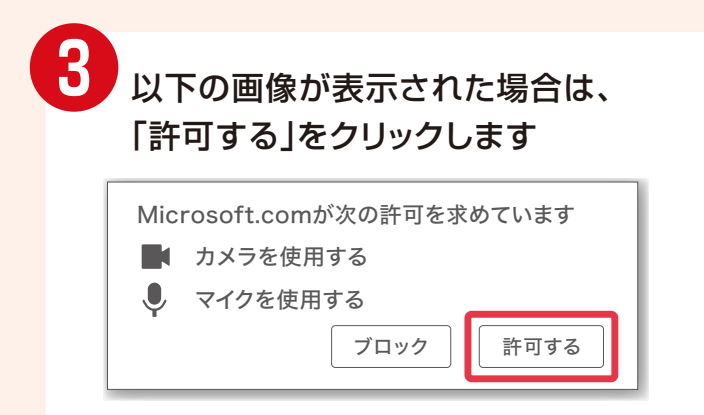

- **❹**お名前を入力し 「今すぐ参加」をクリックします 名前を入力 今すぐ参加
- ●「間もなく開始します」と表示される場合、担当者 が未接続の状態です。そのままもう少しお待ちく ださい。

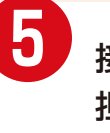

**❺** 接続が完了すると 担当者とビデオが繋がります ゆっくりご相談ください

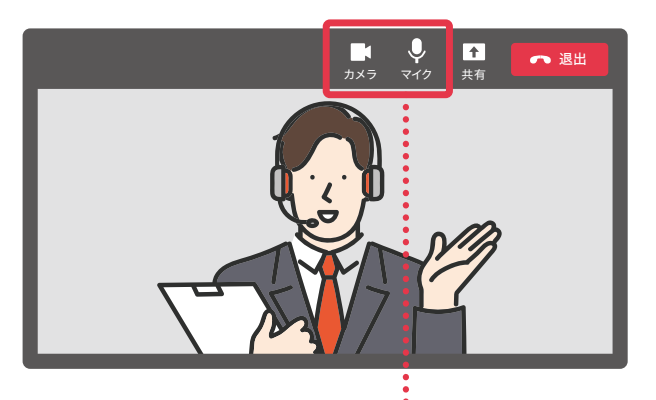

マイク・ビデオのオン・オフを切り替える 際は各々のアイコンをクリックします

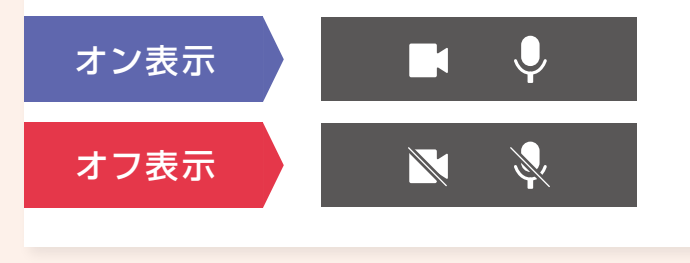

**← 面談が終了しましたら ← 週出 を** クリックし画面を閉じてください

◉ご利用のブラウザーにより表示される画面が多少 異なることがあります。